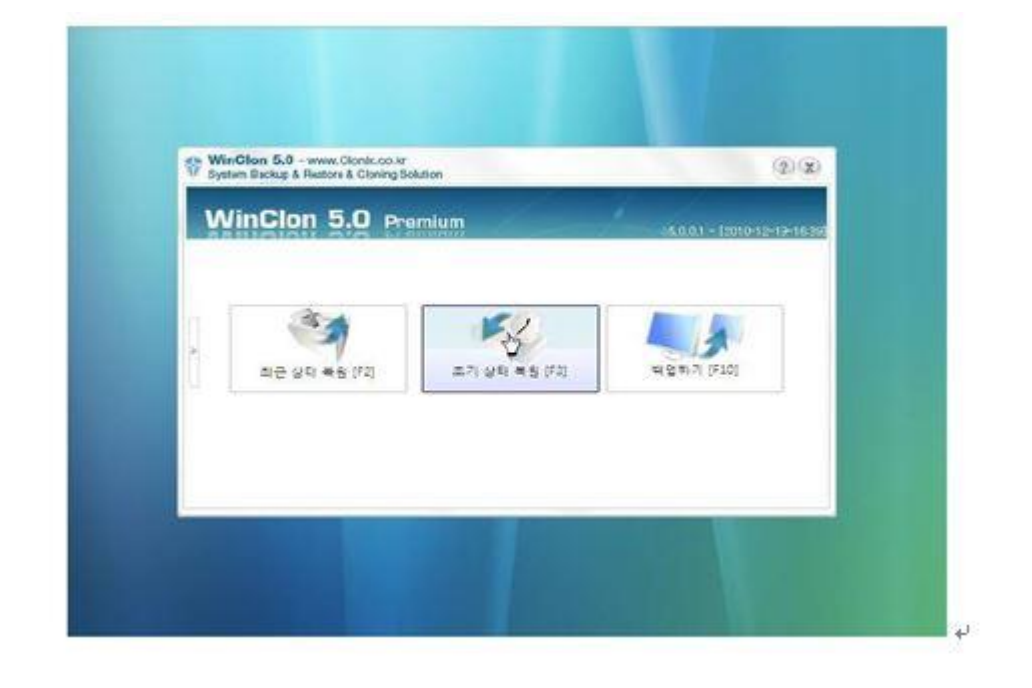

-실행화면

1.메시지 표시 시 F11 누름

2.부팅 개시

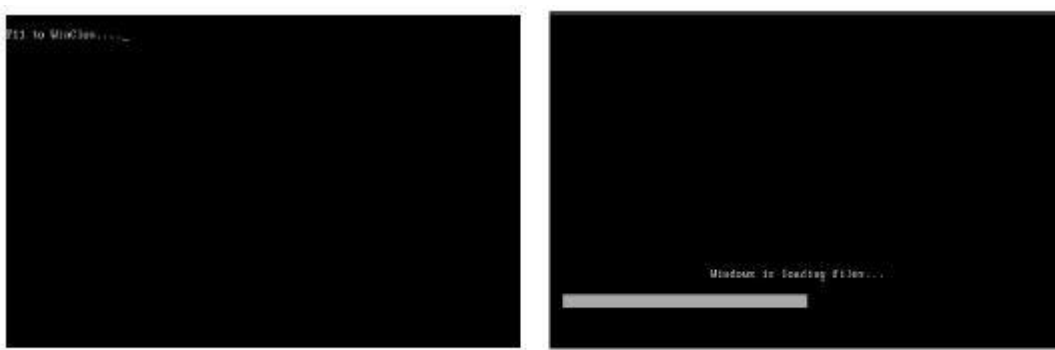

1. 부팅시 키보드의 F11 을 누르면 복원 영역으로 부팅할 수 있습니다.

**[설정방법]**

NT 시리즈 공장초기화 방법

2. 시스템에 복원 영역이 설치되면 이후 WinClon 실행 시 자동으로 Quik Menu 를 호출합니다.

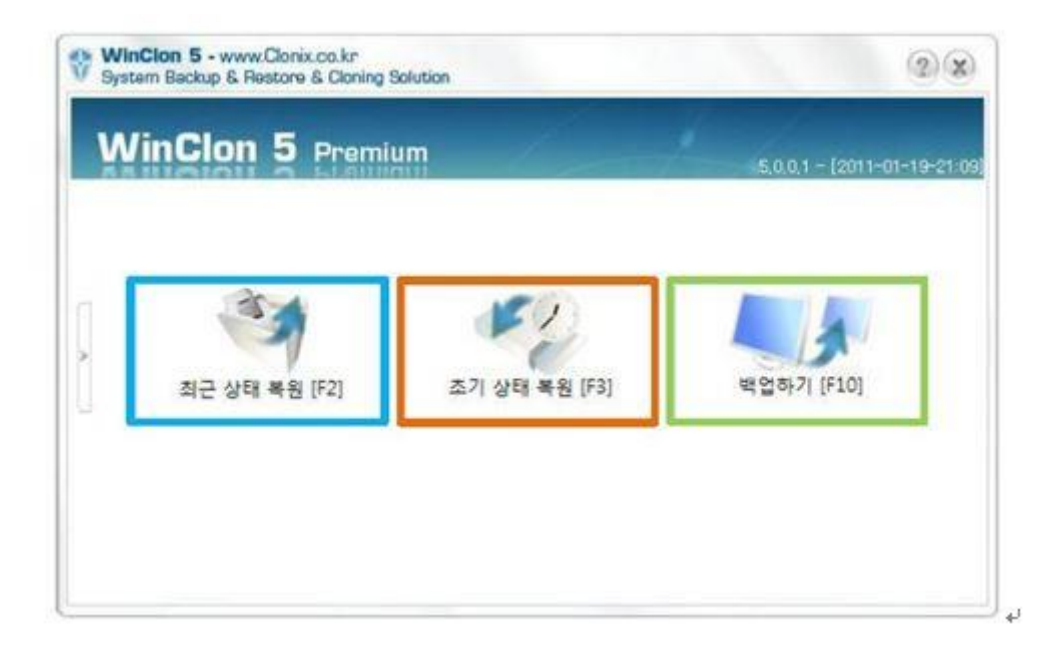

## **최근 상태 복원**

-가장 최근에 백업한 사용자 복원 이미지를 이용하여 시스템을 복원합니다. –사용자 복원 이미지가 없는 경우 초기 복원 이미지를 사용합니다.

## **초기 상태 복원**

-초기 복원 이미지를 이용하여 시스템을 복원합니다. (사용자가 최초로 백업 받은 이미지)

**백업하기**

-현재 저장된 모든 내용이 백업되며, 최근 상태 복원으로 신속하게 백업한 상태로 복원 하실 수 있습니다.

- 저장 위치 변경 백업
	- 1. 백업할 공간이 더 이상 없을 때, "저장 위치 변경" 버튼을 이용하여 다른 드라이브나 외장 하드 드라이브로 백업을 수행할 수 있습니다.

-1) 저장 위치 변경 버튼 클릭↩

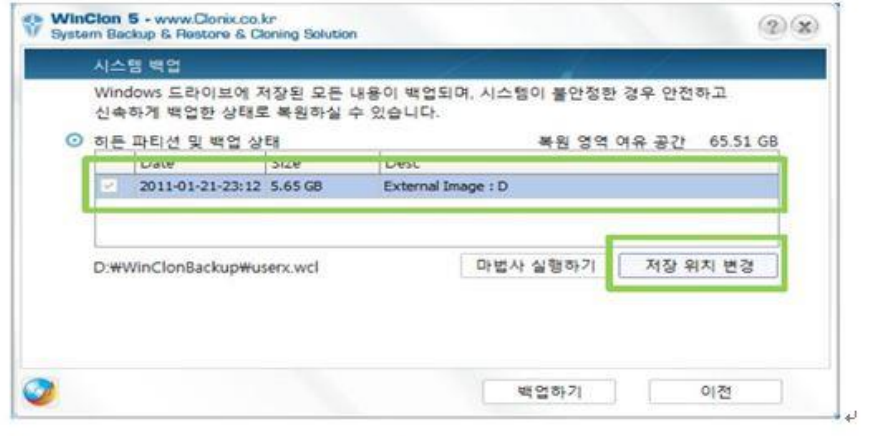

 $\blacktriangledown \psi$ 

-2)백업 파일을 저장할 드라이브 선택관

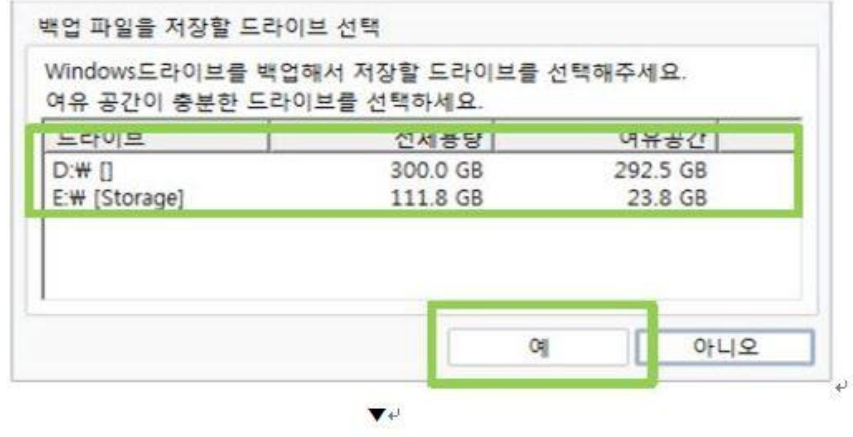

 $\omega$ 

 $\star^j$ 

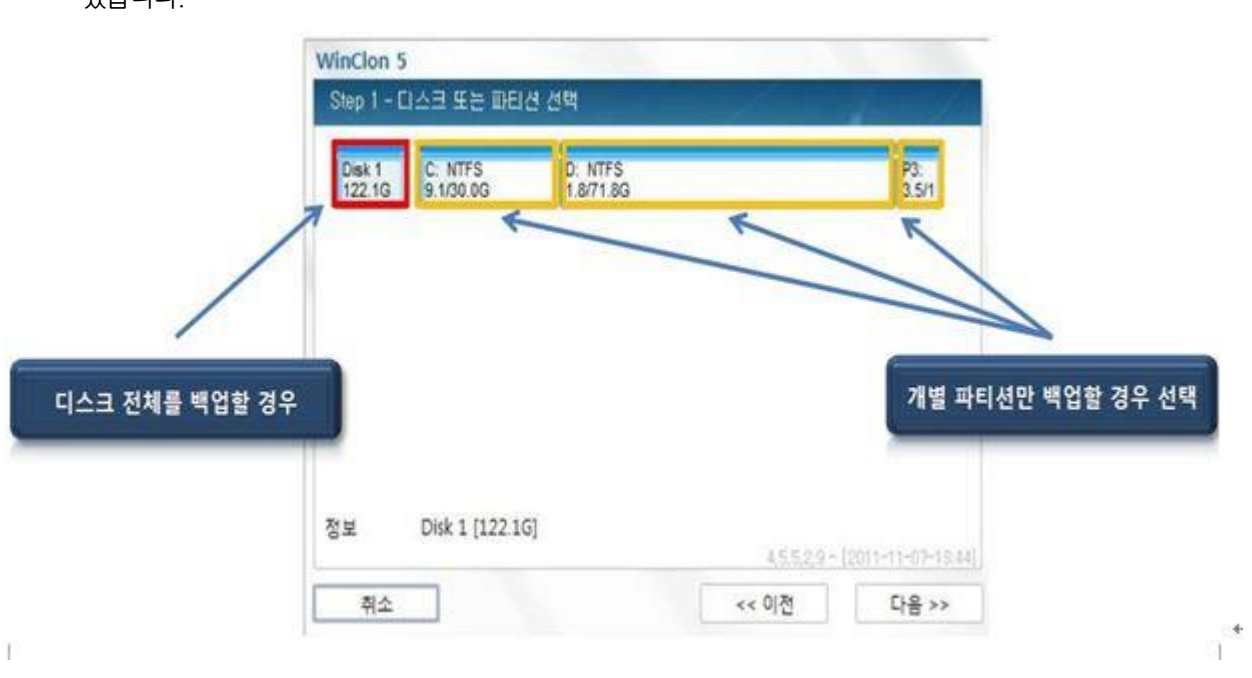

1.마법사의 첫번째 화면으로, 디스크 전체 또는 해당 디스크의 일부 파티션을 선택 할 수

있습니다.

**-마법사 백업**

[1.백업 대상 선택]

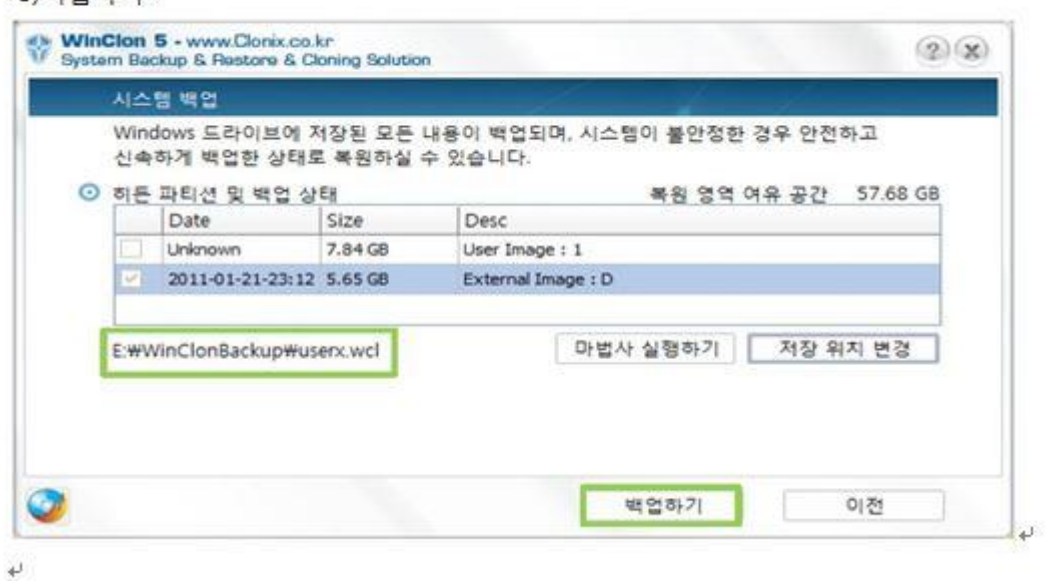

-3)백연하기관

단, 비밀번호 분실 시 찾을 방법이 없으므로 주의 해야 합니다.

할 수 있습니다.

[3. 비밀 번호 설정]

비밀번호를 설정 해 놓으면 백업 이미지로 복원을 시도할 때 반드시 비밀번호를 입력해야 복원

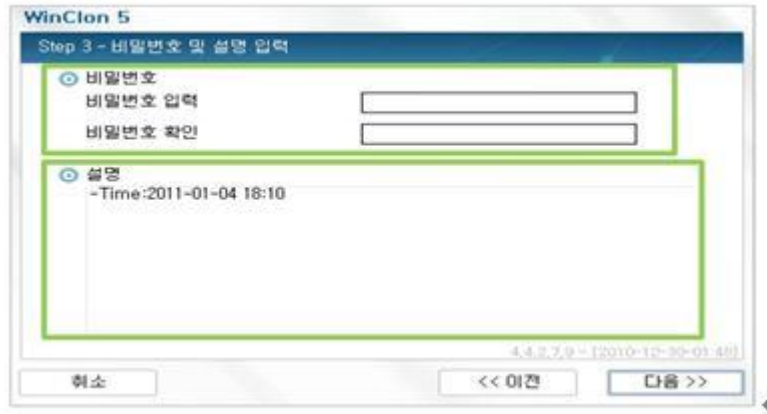

1. 백업이미지에 대한 비밀번호와 설명을 입력 할 수 있습니다.

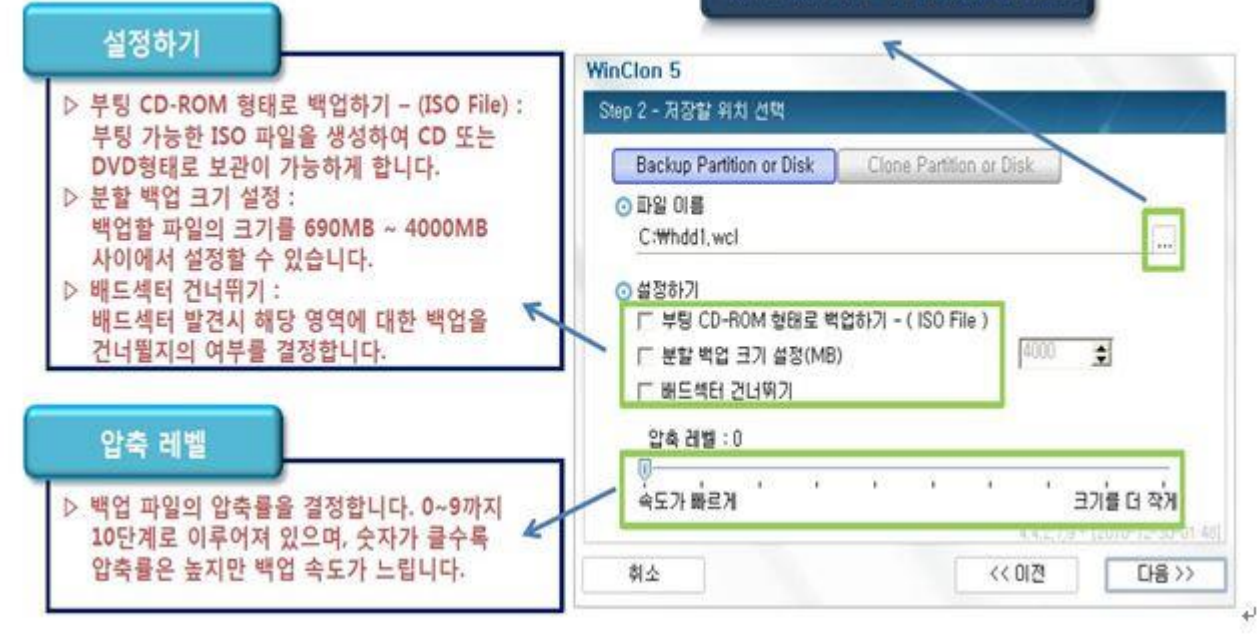

저장할 파일의 정확한 위치와 이름 설정

[2. 백업 세부 설정]

2. 마법사의 두번째 화면으로 백업파일의 저장위치, ISO 백업, 압축률 등을 설정 할 수 있습니다.

- [4. 백업진행]
- 1. 백업을 수행합니다.

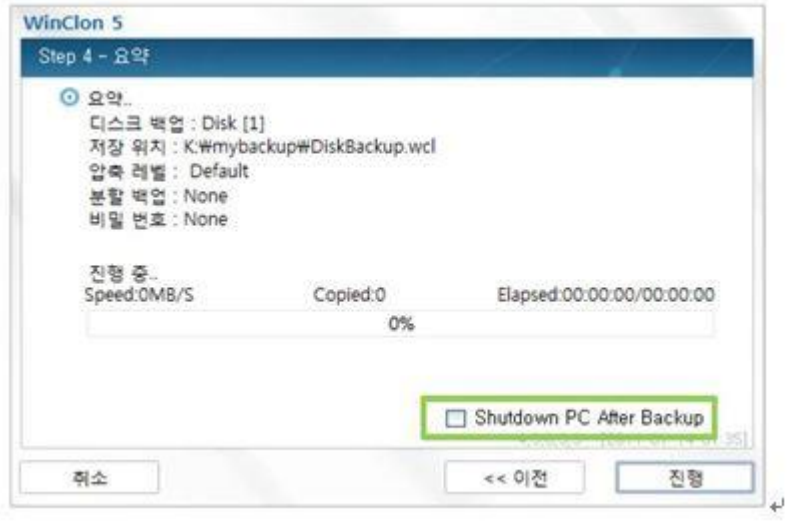

Shutdown PC after Backup" 옵션을 선택하였을 경우, 백업 완료 후 일정 시간 사용자 입력을 기다렸다가 입력이 없는 경우 시스템을 종료합니다.